- **1. Join online**
- **2. How to create an account**
- **3. Apply via your account**
- **4. Applying as: Student Member**
- **5. Start your application**

## **1. Join online**

• Press **Join online** link

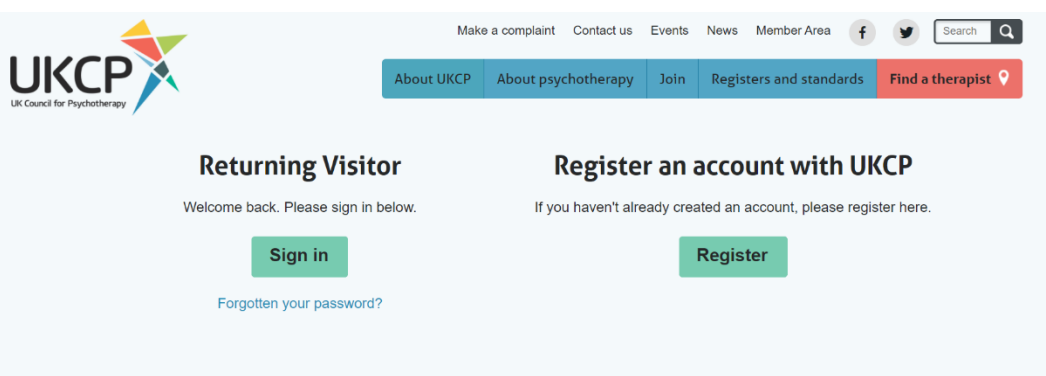

• **You need to apply online via your UKCP account.**

**Sign in as a Returning Visitor** using your **email address as a Username** and a password which you have created. If you have forgotten your password, your password can be reset. Press "Forgotten your password?" link and create a new password via a link sent to you by email.

### **Returning Visitor**

**Sign in as a returning visitor:** If you are a current member of UKCP wishing to upgrade/change their membership grade

**Sign in as a returning visitor:** If you created your UKCP account already in the past

**Create an account with UKCP as a New Visitor** your **email address will be used as a Username** and a password you need to create.

#### **Register an account with UKCP**

**Create your account with UKCP as a New Visitor:** If you did not create one in the past

### **2. How to create an account**

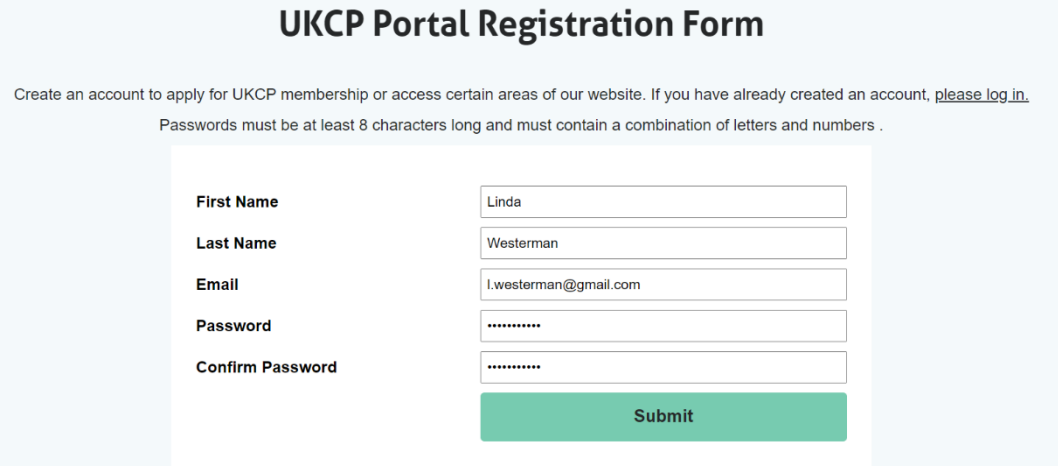

- Enter your First name and Last name.
- Enter your email address. **This email address will be your Login Username.**
- Create and confirm your password. **Remember your password.**

# **3. Apply via your account**

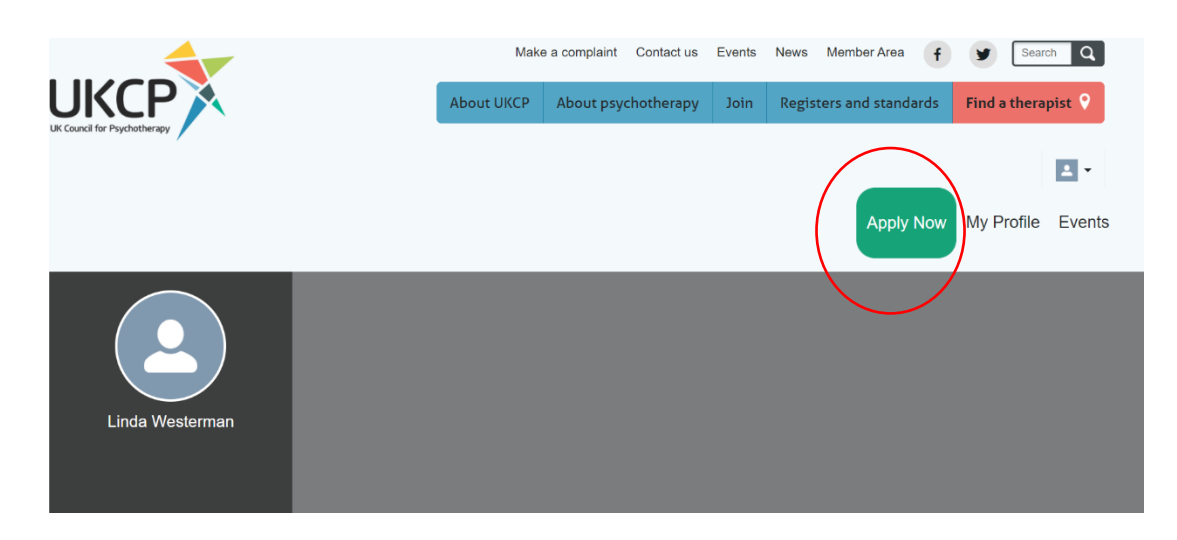

• After creating your account as a new visitor or accessing your account as a returning visitor, you can **apply online by pressing the green button** on the right-hand side corner "Apply Now"

• **Start your application process** by choosing a correct membership grade in drop-down menu

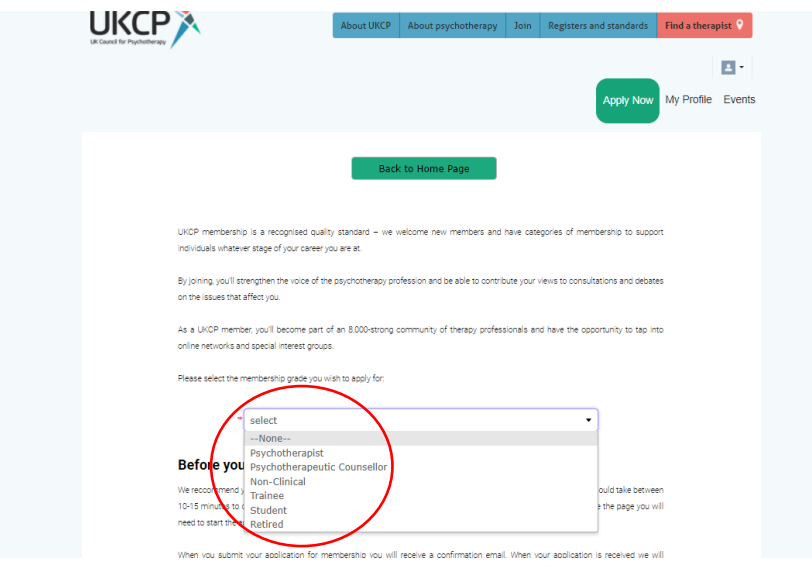

# **4. Applying as: Student Member**

- Before you start your application, get acquainted with **the student membership grade requirements**
- After **verifying your eligibility** press next

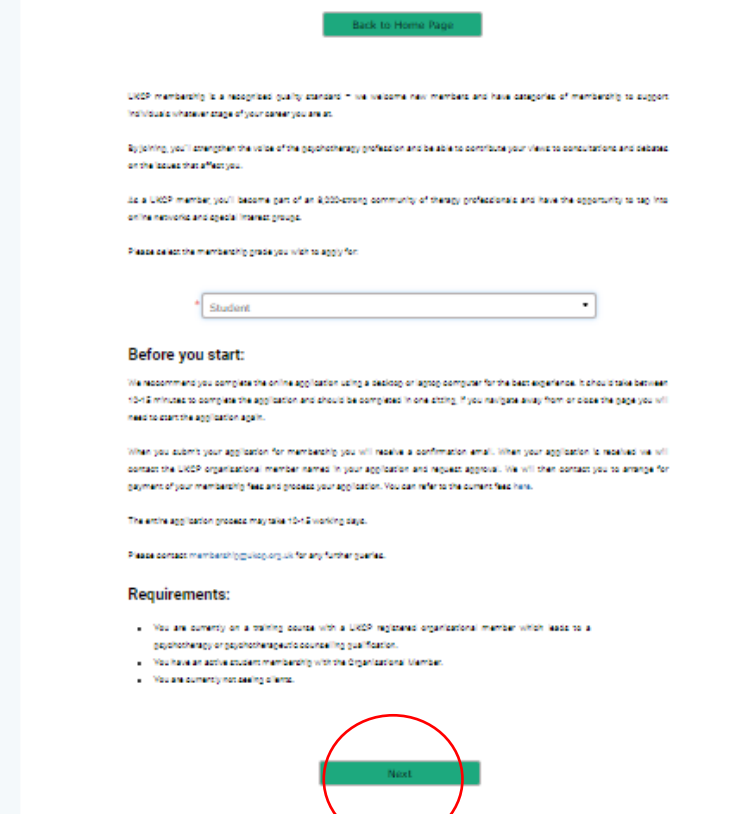

- **Fill all necessary application fields Fields with an asterisk are mandatory**, without completing them, you cannot submit the application
- **Press next**
- Please carefully **read "Terms and Conditions"** before you continue in your Trainee application process.
- **If you agree to these Terms and Conditions press Next**

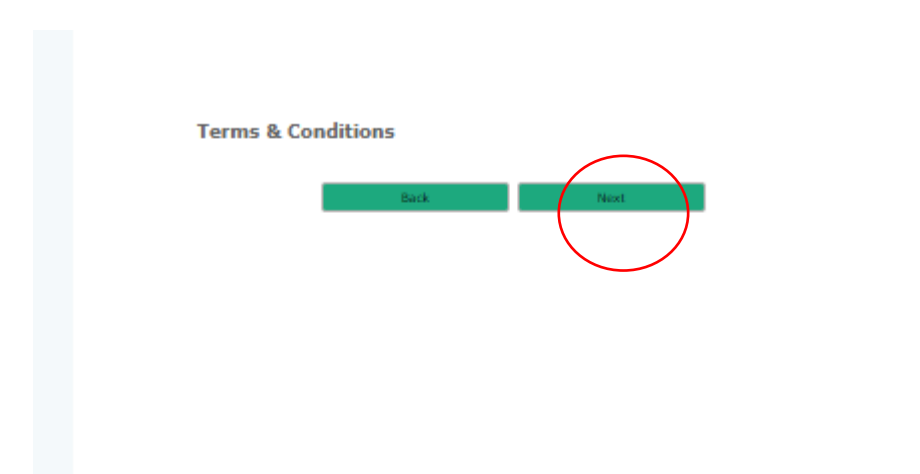

# **5. Start your application**

# **1st Page of the application**

#### **Personal Details**

.<br>Please use the same details that you have used to register with your UKCP organisational member.

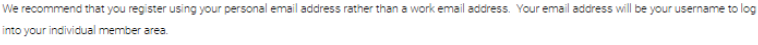

 $\mathcal{L}^{\text{max}}_{\text{max}}$ 

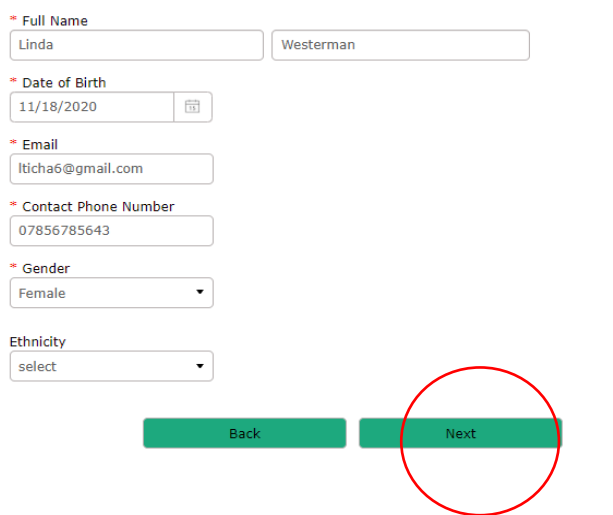

# **2nd Page of the application**

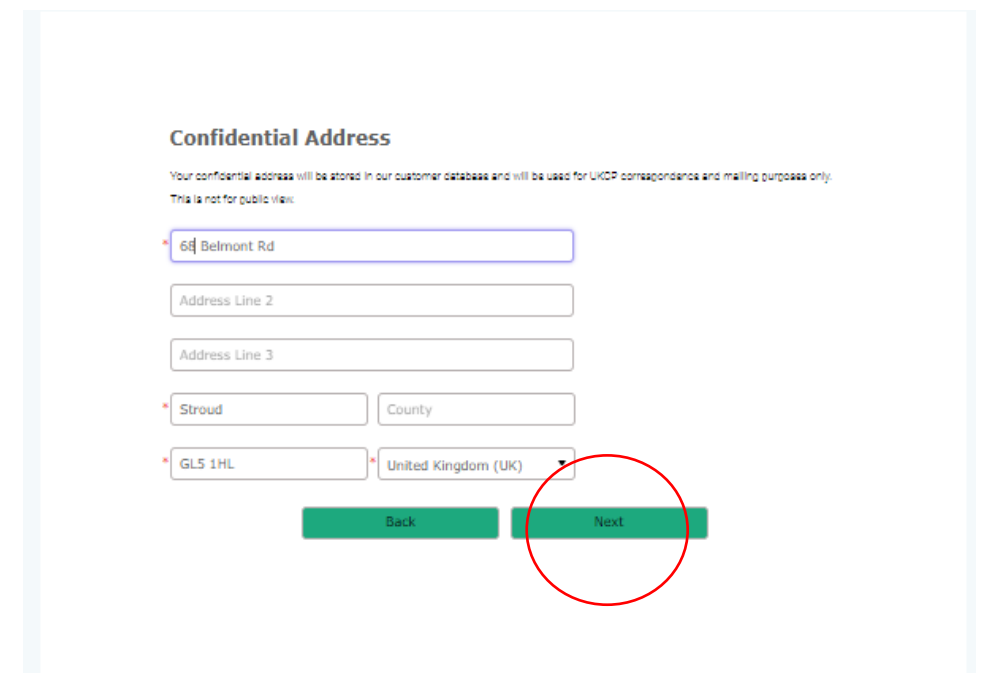

# **3rd Page of the application**

- **Select your Training organisation**/UKCP Organisational Member through which you are joining UKCP
- **Provide your course details**

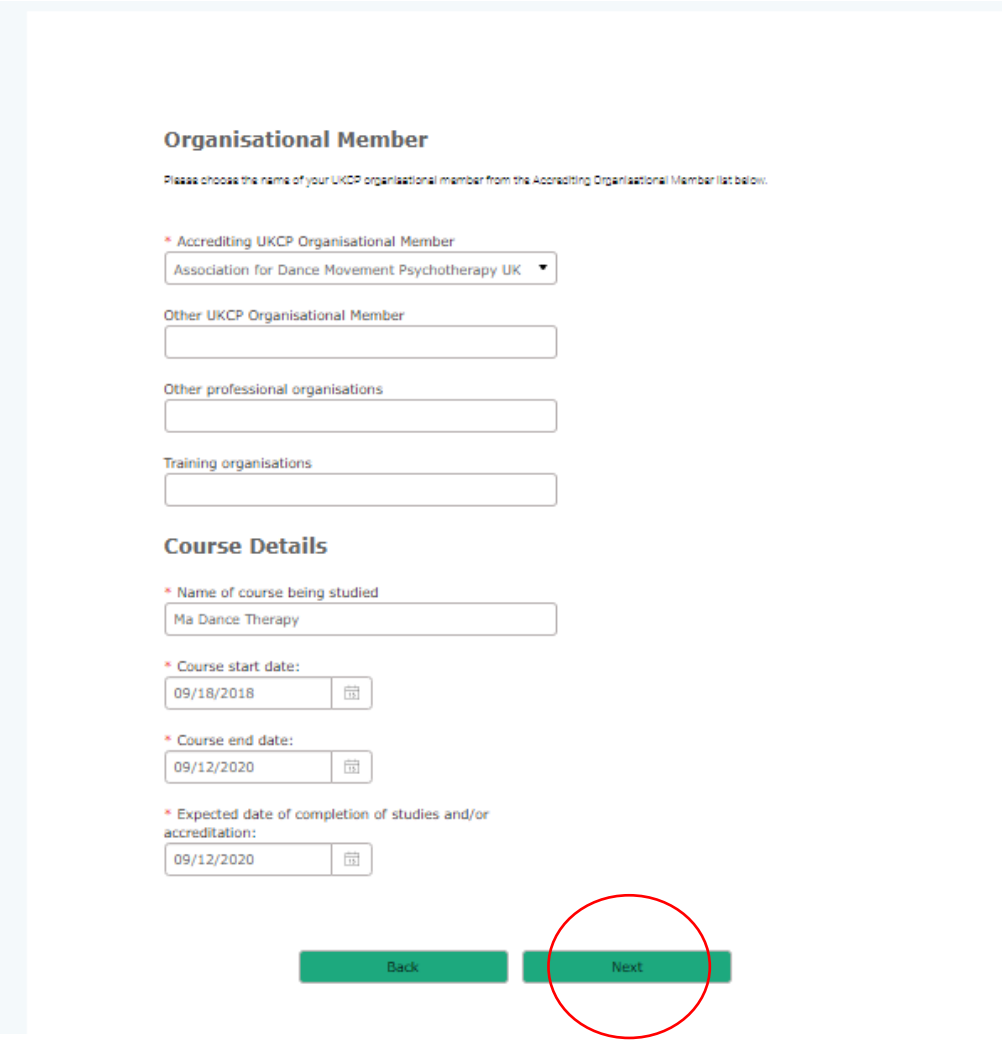

### **4th Page of the application**

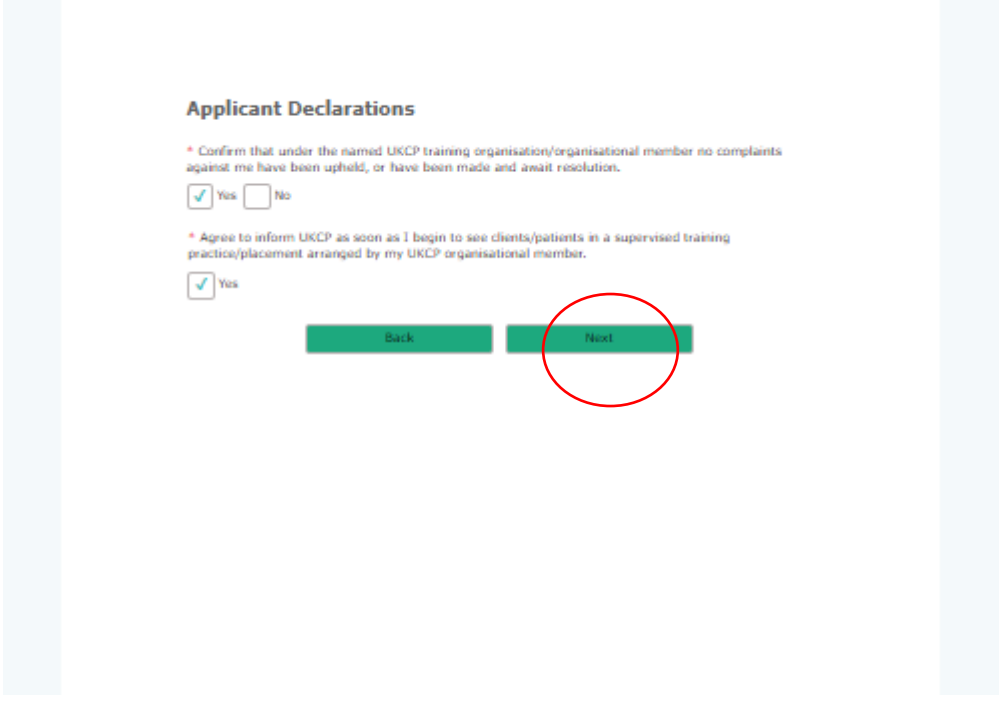

### **5th Page of the application**

- **Submit your application**
- **Once your application has been successfully submitted, you will receive an email notification confirming the next steps of the application process**

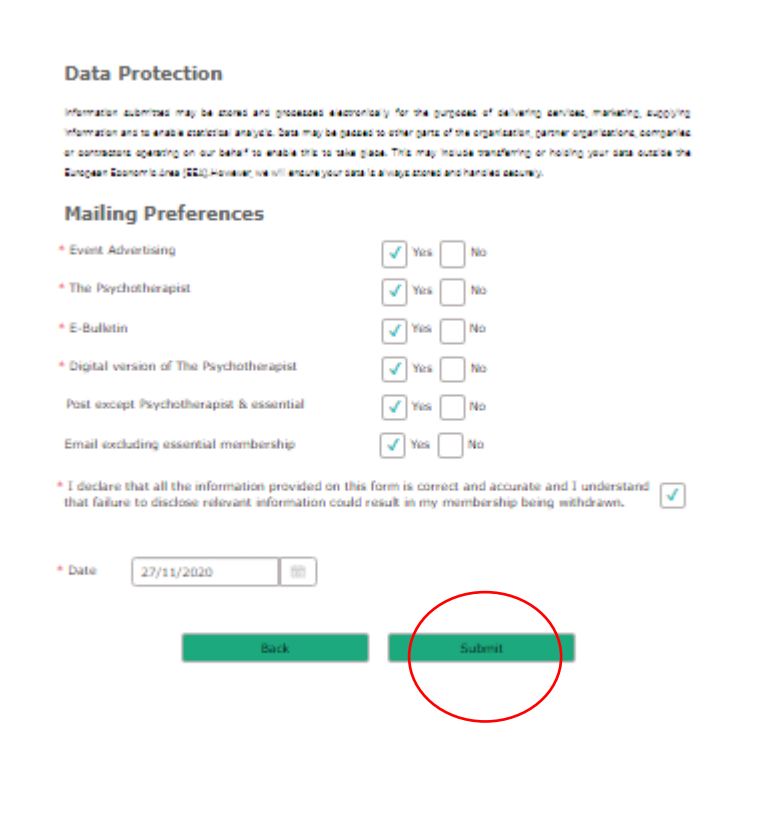